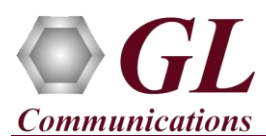

## **Normal Instructions – Follow these precisely**

#### **START WITH DONGLE UNPLUGGED FROM MACHINE**

- Perform Software installation first, followed by Dongle Licenses installation.
- System Requirements:
	- Windows® 7 and above (64 bit) Operating System.
	- Core i3 to i7 or equivalent, 4 GB Memory, USB 2.0 Ports.
- Plug-in the **USB Installation Stick** (pen drive) to the PC. This is provided with the shipment package by **GL Communications**.
- Navigate to **\PKV100-PKV101-PacketScan\PKV100-PacketScan-Software** folder, execute **PacketScan\_x64\_Setup.exe** in **Run as Administrator** mode.

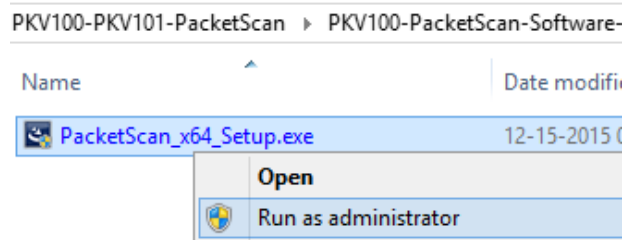

- Run *..\Dongle License Installer\GLDongleLicenseInstaller\_x64.exe* from the installation USB stick provided by GL Communications Inc.
- Plug the dongle to the USB 2.0 port of your computer. Windows® should install all required drivers automatically. A red light should appear on the dongle indicating that it is functioning correctly from a physical point of view.
- Run *appl* list.exe available in the *C:\Program Files\GL Communications Inc*\GLDONGLE directory and confirm that the following licenses are listed:
	- PKV100 PacketScan™
- It is recommended to reboot the system after the software installation.

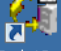

Right click the PacketScan icon <sup>packetScan</sup> created on the desktop and select **"Run as Administrator"** to launch the application. The application should invoke without any errors.

#### **Note:**

Additional licenses may be required for optional codec. Please verify that all licenses purchased are displayed using the appl\_list.exe utility

#### **Verification**

Follow the steps below for functional verification of PacketScan™ **Real-time** analysis feature.

- From the **PacketScan<sup>™</sup>** main menu, select **Configure** → **Protocol and GUI Options** → **From** from **Configure Protocol and GUI** Options. Click on **Edit INI** to invoke **PacketScanProt.ini** file in the notepad.
- In the ini file search for **#SKINNY\_PORT\_NUMBER** and enter the minimum and maximum port number as shown below:
	- $\triangleright$  MIN PORT NUMBER = 2000
	- $\triangleright$  MAX\_PORT\_NUMBER = 2000

## **Note:**

- The values shown here represent generic minimum and maximum values.
- PacketScan™ SKINNY protocol does not support Call Detail Records.

# **GL Communications Inc.**

818 West Diamond Avenue - Third Floor Gaithersburg, MD 20878 (V) 301-670-4784 (F) 301-670-9187 Web Page: http://www.gl.com/ E-Mail Address: info@gl.com

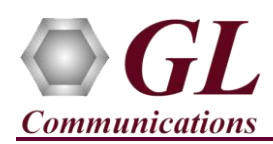

- Save and close the **PacketScanProt.ini** file
- Close the **PacketScan™** application and invoke again to apply the changes done for PacketScanProt.ini.
- Select **Capture**  $\rightarrow$  **Stream/Interface Selection** and enable the Ethernet card on which packet needs to be captured
- Select **Capture Capture File Options** and enable **Circular Capture Buffer**
- Select **Capture**  $\rightarrow$  **Capture Filter** option, click **TCP** in the Filter Selection, Select on TCP Source Port, click on Add and enter the TCP source port as 2000. Similarly, Select TCP Destination Port, click on Add and enter the TCP destination port as 2000. Do not activate any other filters in the **Capture Filter**.
- From the **PacketScan<sup>™</sup>** main menu, select **File → Start Real-time** or Click **Start Real-time** icon from the toolbar. (Or Check Start real-time tracing option provided under **Configure**  $\rightarrow$  **Startup Options**, and then click **Execute**)
- To playback an HDL file containing packets, use **PacketscanUtilities** application. From the GL installation directory doubleclick **PacketscanUtilities** application.
- Select **Utilities > HDL Playback** from the menu.
- In the **Device** option select required NIC card.
- In the **Select HDL File** option click on browse button to browse and select **C:\Program Files\GL Communications Inc\PacketScan\ Traces\Skinny\Skinny-RTP.hdl** file from the GL installation directory
- Enable **Maintain Timing** option and click **Start.**
- Observe the **Skinny** decodes displayed in PacketScan™ analyzer summary and detail views.
- From the **PacketScan™** main toolbar, click on the **PDA** icon to invoke PDA (Packet Data Analyzer) and view detail analysis of each session, call graphs and quality scores for the captured **SKINNY** traffic

B) **Note:**

You should *Turn off Windows Firewall* on Windows<sup>®</sup> and on any 3<sup>rd</sup> party Anti-Virus software that may be installed on the PC to make sure that Firewall is not blocking any packets or frames.

# **Troubleshoot**

- *"Security Error: Application is not licensed",* if you see this error when you run PacketScan™ it indicates a problem with either your dongle or license file.
	- $\triangleright$  First verify that the dongle is plugged in and the red light is on
	- Navigate to *C:\Program Files\GL Communications Inc\GLDONGLE*
	- Run *haspinfohl.exe*. Verify that Status is **OK** and make a note of the Serial #.
	- Run *appl\_list.exe*. Verify that there is a line in the table reading *PKV100 PacketScan Online VoIP Analysis Software* with the serial number you noted above.
	- $\triangleright$  If the dongle does not appear in haspinfohl.exe, verify that it appears as a USB device in the Windows Device Manager. If it does not appear even in the device manager, remove the dongle and plug it into a different USB port, preferably one directly on the motherboard.
- Reasons why the Verification Step might fail are various:
	- Intermittent Frame Errors or Bit Errors generally indicates faulty equipment, either due to the Ethernet cable, the NICs or both.
	- $\triangleright$  Complete failure to SYNC could be a configuration issue, please review your settings. It could also be due to firewalls or other forms of security software. Please disable any security software if possible and try again.
	- $\triangleright$  Make sure that Firewall is not blocking any packets or frames. *Turn off Windows Firewall* on Windows ® and on any 3<sup>rd</sup> party Anti-Virus software that may be installed on the PC. **Turn OFF Windows Firewall** - navigate to Control Panel > Systems & Security > Windows Firewall, click Turn Off windows Firewall for all networks.
- If you cannot resolve your issues, please contact your appointed technical support person. If you do not know your technical support contact, please reach us at  $\frac{info@gl.com}{f}$